# **Kiek Off** this school year with **PaymentsPlus!**

Cafeteria payments made easy... and on-the-go!

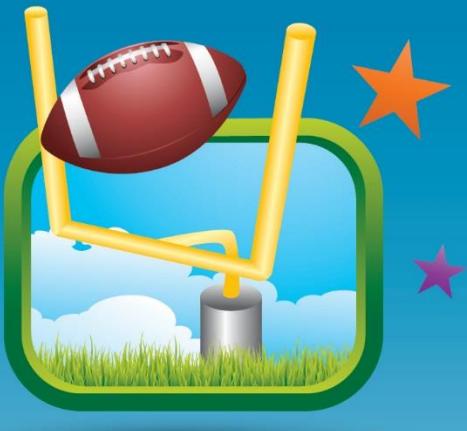

- **Check account balances online [www.mypaymentsplus.com](http://www.mypaymentsplus.com/)**
- **Make payments using a credit card, debit card, or e-check 24/7**
- **Get notifications when your student's account when it reaches a low balance threshold**
- **• Monitor cafeteria purchase history and receive low balance alerts**
- **Set up Auto-Pay**

# **Downloading the App:**

**Once you've created an account online, download the mobile app for account management on-the-go •Search: "MyPaymentsPlus" •Available for iOS and Android** 

# **Easy one-time registration:**

- **• Visit [www.mypaymentsplus.com](http://www.mypaymentsplus.com/)**
- **• Follow the on-screen instructions to create an account**

**• Add your students using their Student ID number** *Please have it ready.* 

*Don't know it? Contact Carolyn Jefcoat at [cjefcoat@mmihg.com](mailto:cjefcoat@mmihg.com) 662/299-6788*

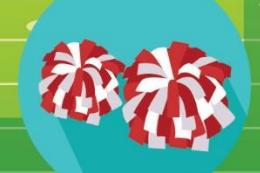

12 Online Payment System

**S-12 Online Payment System**  $\frac{1}{2}$  **WWW.MyPaymentsPlus.com** 

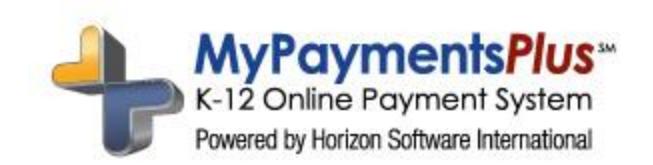

## **How to Create a MyPaymentsPlus Account**

#### **Go t[o www.MyPaymentsPlus.com](http://www.mypaymentsplus.com/)**

• Click Here:

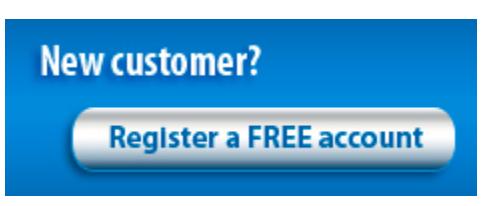

## **Step 1: Add your student/patron to the account.**

- Select your state and school/school district from the dropdowns.
- Next, you will see the box below. Please select "I have a student enrolled or I am a staff member of this district." (If you are the student, the same directions apply.)

**Please Select One** 

I have a student enrolled or I am a staff member of this district.

© I am a guest and do not have a student enrolled.

- Enter your child's student ID number and last name (if you are the student, please enter your information).
- Student ID numbers may usually be obtained by contacting your student's school.
- If your child's last name has a suffix, please keep this in mind when entering the last name. Ex. "Smith Jr." "Smith IV" "Smith‐Arnold"
- Select:

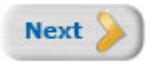

- If you wish to add another student, repeat step 1.
- Select:

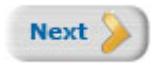

#### **Step 2: Create your profile.**

- Enter your name, address, and phone number.
- Enter an active e-mail address. It's important to enter a correct address so that you can receive e-mail reminders, username/password information, and payment confirmations.

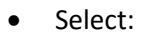

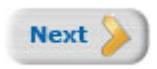

#### **Step 3: Create your sign**‐**in.**

- Choose a "Username" that will be easy for you to remember.
- Enter a 7-20 character password. Keep in mind that your password is case sensitive. (1 number and 1 letter required).
- Enter a password hint to help you remember your password.
- Select:

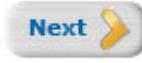

## **Step 4: Confirm your profile.**

- Verify that all information you entered is correct.
- If you need to change any of the information, you can click on the *Edit* link next to each section title.
- Select:

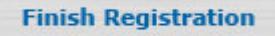

#### **Step 5: Your registration is complete!**

• Sign in by entering the username/password you created in "Step 1".

#### **Step 6: Set up low balance notifications**

 Go to "manage account" then "manage notifications". Select the box next to general and enter the low balance amount. We suggest \$5-\$10.

**Questions?** Visit our Parent Support Team via the Live Chat button on the front page of our website:

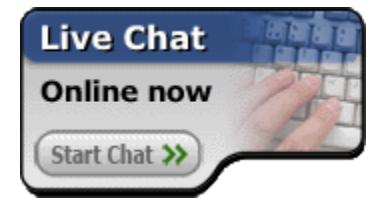